## Sezione Fatture Accompagnatorie

Dal momento che la fatturazione elettronica diverrà obbligatoria bisognerà valutare l'opportunità di emettere ancora le fatture accompagnatorie che il cliente dovrà riceve dal Sistema d'interscambio (in seguito Sdi) dell'Agenzia delle Entrate, non più "brevi manu", con tempistiche che potrebbero protrarsi anche di 5 giorni dopo l'accettazione da parte del Sdi, si potrebbero presentare diverse problematiche:

- 1) la fattura accompagnatoria elettronica viene inviata al Sdi e accettata prima dell'inizio del trasporto che per vari motivi potrebbe non andare a buon fine: guasti, viabilità, assenza del destinatario...
- 2) la fattura accompagnatoria elettronica viene inviata dal Sdi e accettata prima dell'inizio del trasporto, alla consegna però vengono riscontrati difformità da parte del destinatario: ripensamenti, differenze dall'ordinato, rotture...

dato che l'invio è già avvenuto per rimediare ci sono due possibilità: il destinatario tramite apposito messaggio (EC) al Sdi entro 15 giorni dalla ricezione della fattura elettronica comunica al sistema lo scarto della fattura, oppure il mittente provvede ad inviare Nota di Credito Elettronica.

3) la fattura accompagnatoria viene solo preparata e registrata nel gestionale ma non ancora inviata al Sdi, solo a consegna avvenuta si provvederà ad eventuali modifiche e quindi all'invio al committente tramite l'interscambio. In questo caso è bene consultare il fiscalista per verificare se l'operazione è fiscalmente corretta.

In tutte e tre le ipotesi proposte rimane il problema della documentazione di scorta del trasporto e soprattutto se il documento nei casi 1 e 2 (sempre che il Sdi lo abbia già elaborato e verificato prima della movimentazione) o provvisorio nel caso 3 debba essere stampato su carta semplice oppure come sembrerebbe dalle norme ancora in vigore per i prodotti soggetti ad accisa di prima immissione in commercio su carta fiscale pre-numerata (prefisso XAD) da una tipografia autorizzata dall'Agenzia delle Entrate, come già ricordato per la sezione XAB – DDT – DDT fuori sede:

I prodotti sottoposti al regime delle accise, alle imposte di consumo o al regime di vigilanza fiscale previsto dalle disposizioni in materia di imposta sulla produzione e sui consumi sono tuttora soggetti all'obbligo fiscale di emissione della bolla di accompagnamento o di altri documenti similari (DAS).

Anche la Circolare 5/D del 6 maggio 2014 esplicativa della Direttiva Direttoriale per i microbirrifici all'articolo 7 (adempimenti contabili) riporta: "Al riguardo (si riferisce ai documenti di trasporto recanti l'indicazione delle quantità trasferite) , si precisa che, pur essendo la birra condizionata detenuta presso il microbirrificio ad imposta assolta, per la stessa non si è ancora concretizzata la prima immissione in commercio. Pertanto, l'estrazione della birra condizionata dal magazzino di custodia è effettuata con la scorta della BAM (bolla di accompagnamento merci). Si applicano, per le successive fasi della distribuzione, le disposizioni della circolare 4/D del 15 aprile 2014 dell'Agenzia delle Dogane.". Si raccomanda di consultare il proprio fiscalista per approfondire il significato della frase:"prima immissione in commercio" che per l'Agenzia delle Entrate si concretizza solo alla prima movimentazione traslativa (per vendita) e non nelle fasi di movimentazioni tra depositi/magazzini di stoccaggio precedenti alla vendita vera e propria.

Qualunque siano le scelte per le problematiche esposte, il gestionale GEST\_BIRRA non pone limitazioni e permette la compilazione delle fatture accompagnatorie distinguendole per carta fiscale, semplice emesse dalla sede o da un magazzino fuori sede, si parla ancora di carta perchè la fattura accompagnatoria in forma cartacea dovrà comunque scortare il trasporto salvo nuove disposizioni di legge, con l'introduzione dell'obbligo della fatturazione elettronica dovranno però essere trasformate in XML e inviate al Sdi.

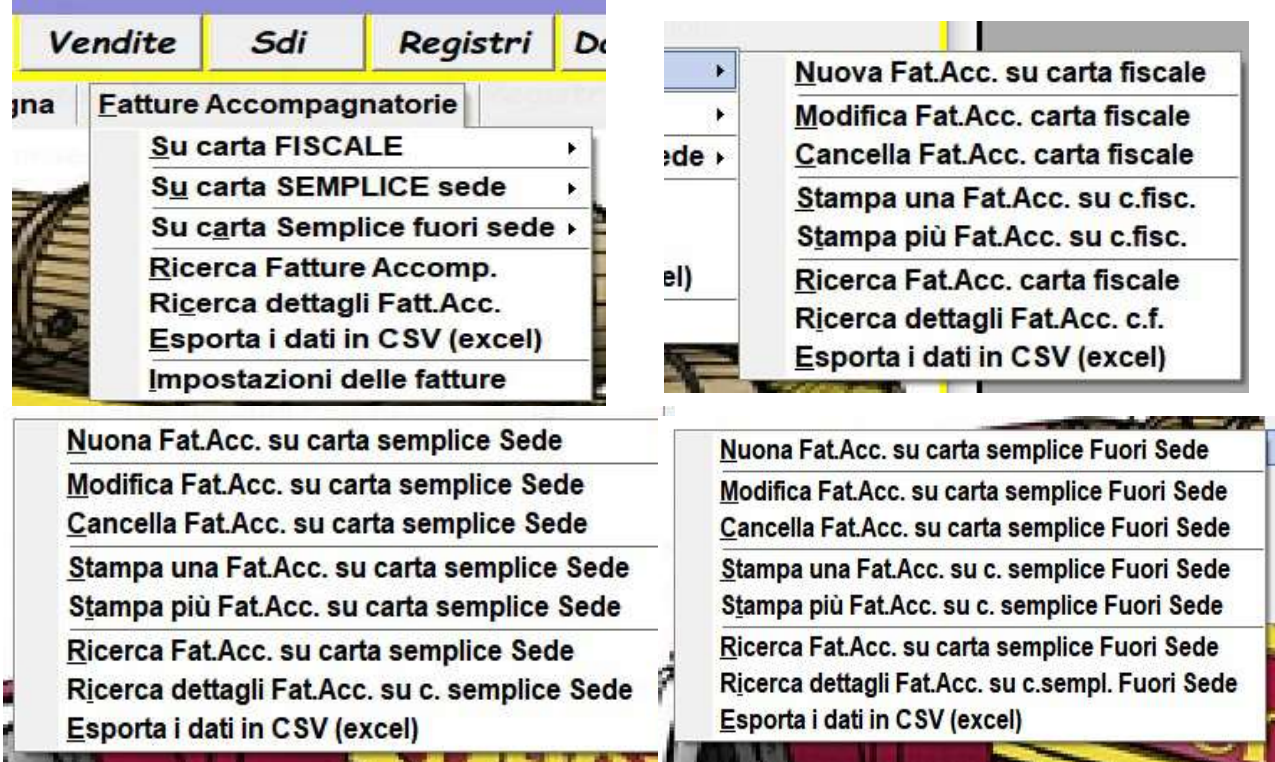

1) Impostazioni delle fatture:

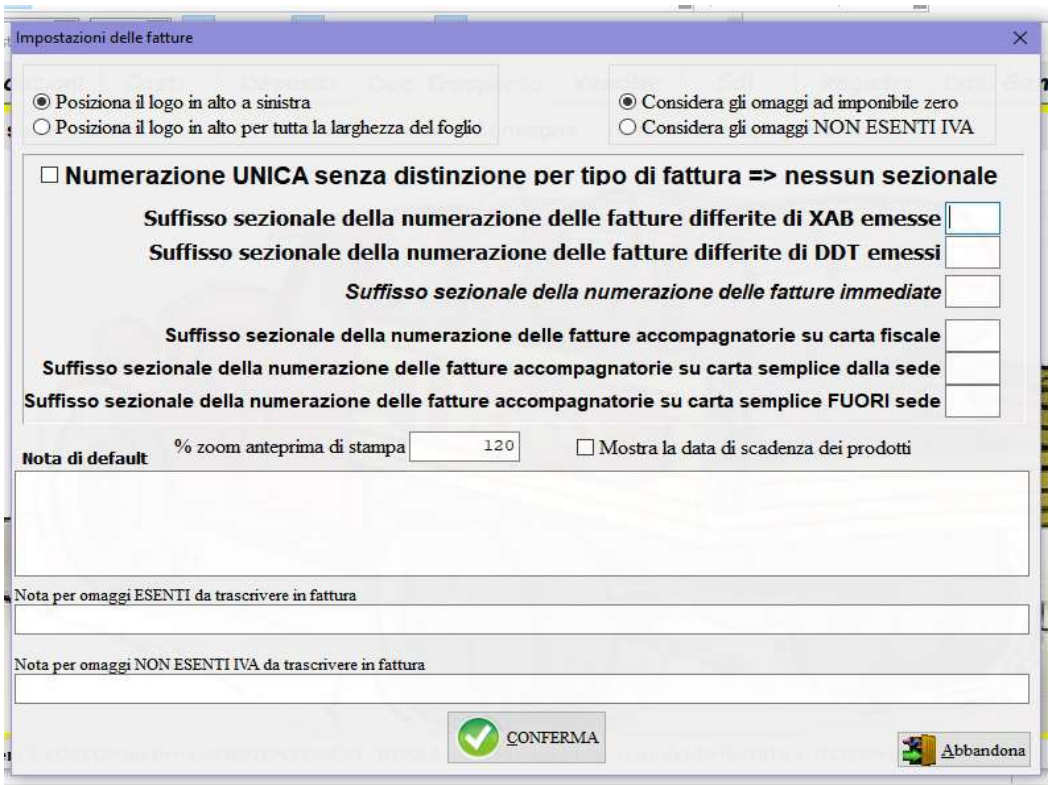

per impostare le fatture: posizione del logo, valorizzazione degli omaggi ovvero ad imponibile zero oppure ad IVA non esente, inserire la data di scadenza dei prodotti; stabilire se si vuole una numerazione unica progressiva annuale per tutte le fatture senza distinzione di tipo oppure attribuire ad ogni tipologia un sezionale con una propria numerazione progressiva distinguendola con un suffisso diverso; memorizzare una nota di default e le diciture da riportare in caso di omaggi esenti o non.

2) Nuova Fattura Accompagnatoria su carta fiscale – semplice – semplice fuori sede:

Pagina 1 – Dati generali: compilare i vari campi;

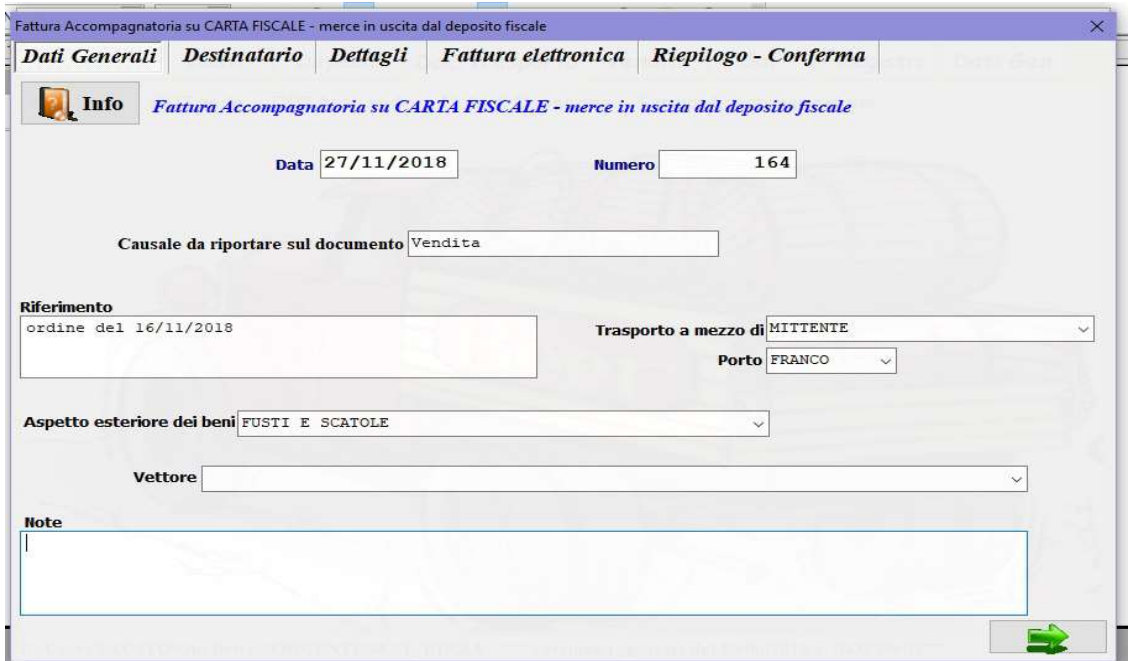

Pagina 2 – Destinatario:

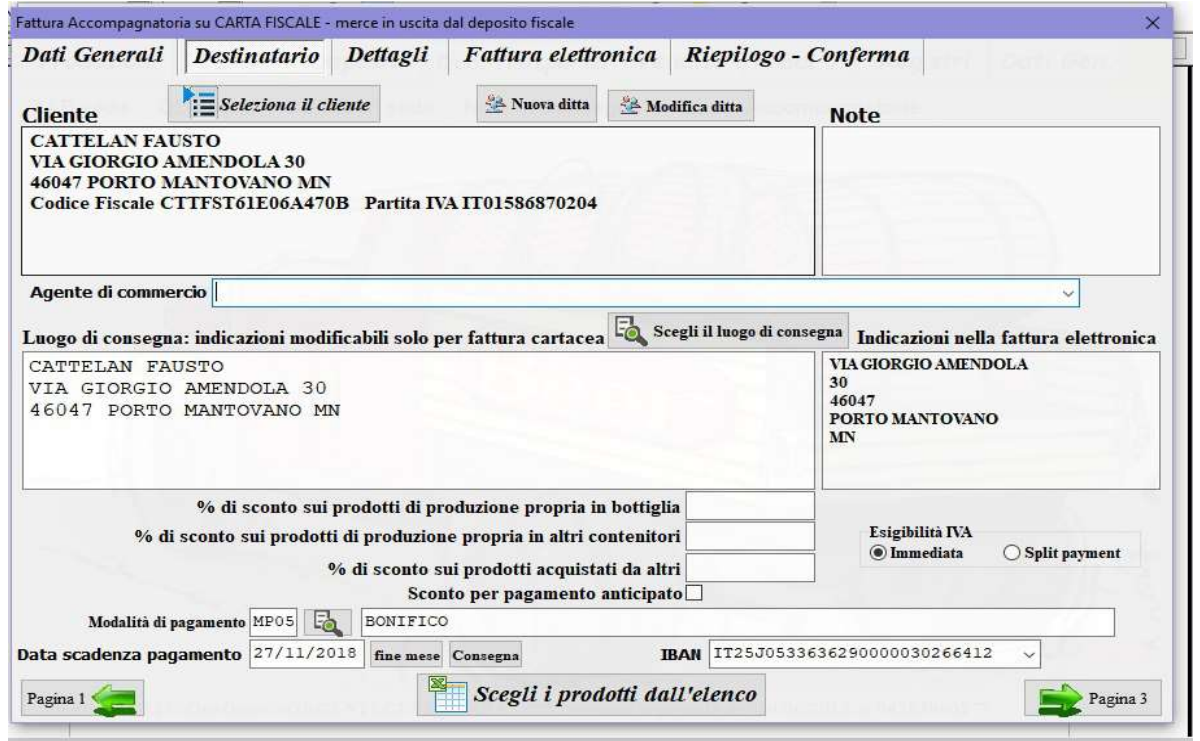

indicare il destinatario e il luogo di consegna.

Per la scelta del destinatario premere il pulsante di giudinata digitando le prime lettere della denominazione si posiziona sulla prima corrispondenza, invece compilando il campo filtra

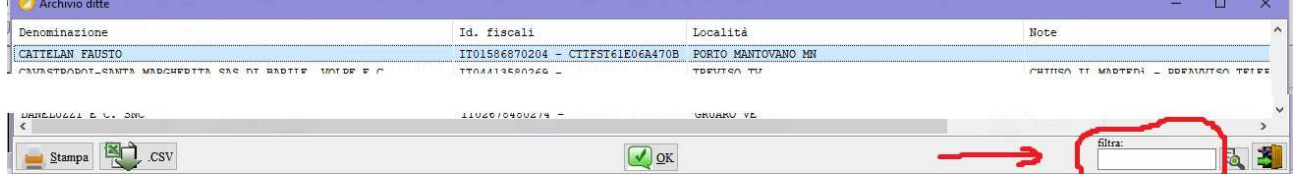

l'elenco viene ristretto alle sole ditte che contengono tra i loro dati fiscali la parola indicata. Nel caso la ditta non fosse già memorizzata inserirla premendo il pulsante  $\mathbb{R}^n$  Nuova ditta, se invece i dati registrati debbano essere aggiornati premere su  $\mathbb{R}$  Modifica ditta. Scegliere il luogo di consegna tramite il pulsante  $\boxed{\mathbb{E}_{\mathbb{Q}}\ \text{Scegli la destinazione}}$ .

Compilare gli altri dati: agente di commercio, sconti, esigibilità dell'IVA, modalità di pagamento obbligatoria e secondo la tabella prestabilita dall'Agenzia delle Entrate, data scadenza pagamento della fattura, IBAN per l'accredito del pagamento, al termine premere il pulsante

Scegti i prodotti datt'etenco per indicare le quantità, gli omaggi, l'imponibile unitario e lo sconto per ogni dettaglio della fattura.

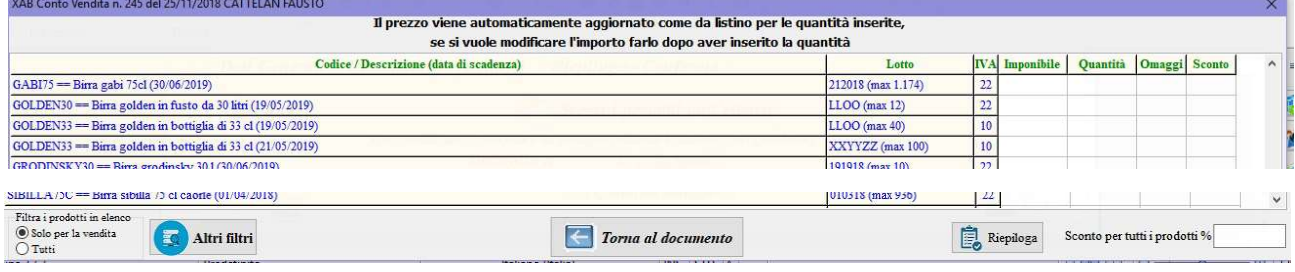

Nel selezionare i prodotti prestare attenzione al lotto che va scaricato, digitare i valori nelle colonne della griglia, se il listino associato al cliente è completo verrà proposto automaticamente l'imponibile unitario, indicando la percentuale di sconto nella casella in basso a destra questa verrà proposta per tutti i generi di magazzino, premendo il pulsante  $s_{\text{rephogal}}$  si ottiene il riepilogo delle voci selezionate. Se si sceglie l'opzione TUTTI in basso a sinistra verranno elencati nella griglia tutti i codici compresi quelli che nella codificazione sono stati segnati con il check NON MOSTRARE NEI DOCUMENTI DI VENDITA.

Per facilitare la ricerca dei prodotti, soprattutto in presenza di tante voci, è possibile utilizzare la funzione altri filtri **KAB Conto Vendita n. 245 del 25** 

 $\left( \cdot \right)$ 

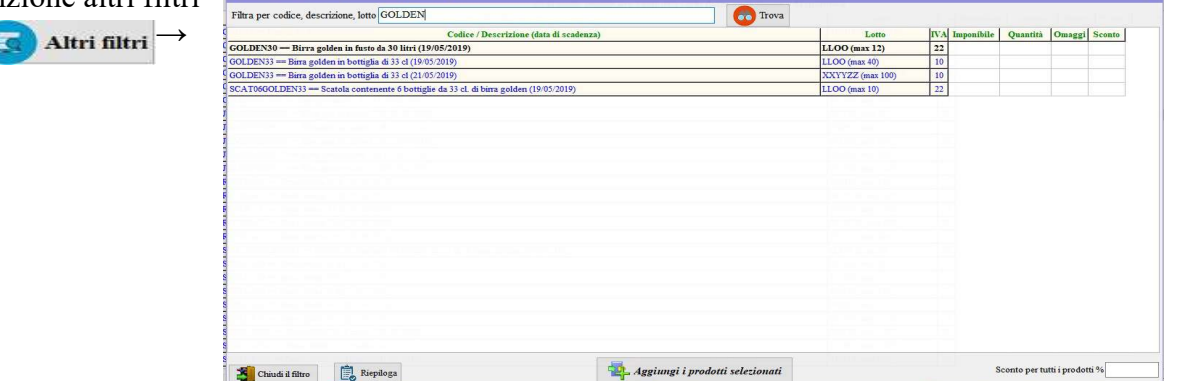

digitare la parola contenuta nella descrizione dei prodotti da filtrare, una volta inserite le quantità premere **et alla aggiungi i prodotti selezionati** ed eventualmente ripetere con un'altra parola.

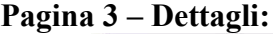

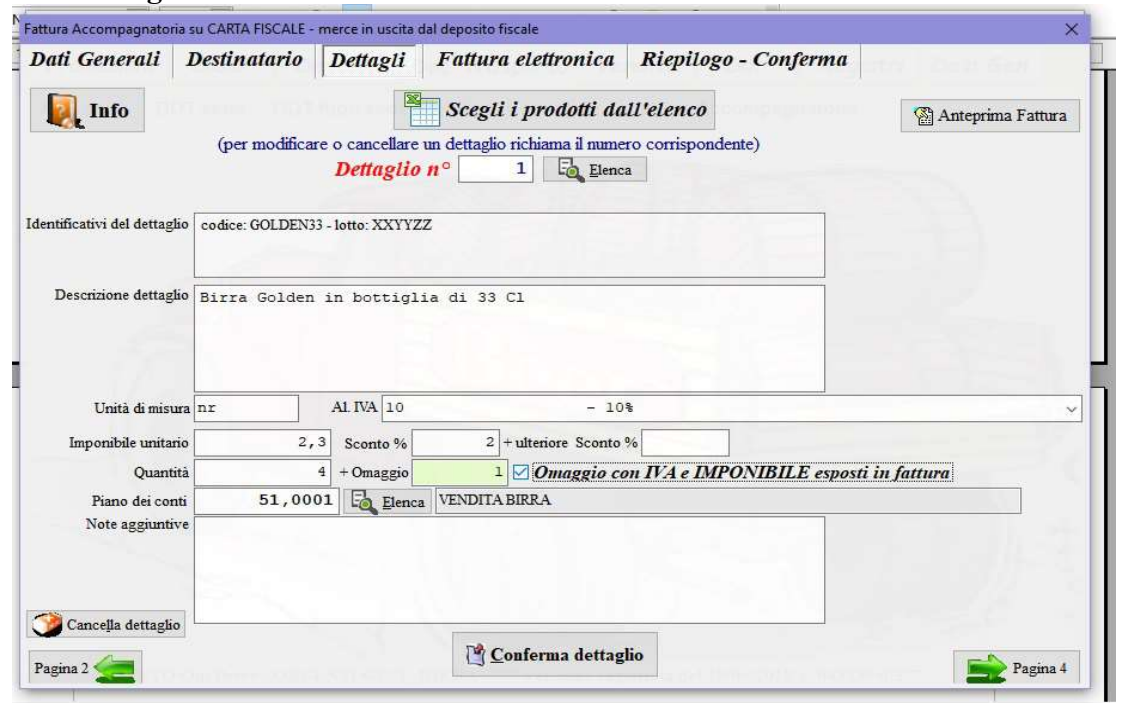

è possibile richiamare una voce  $\boxed{F_{\text{O}}$  Elenca per modificare e aggiungere qualsiasi campo ma anche cancellarla.

Pagina 4 – Fatturazione elettronica:

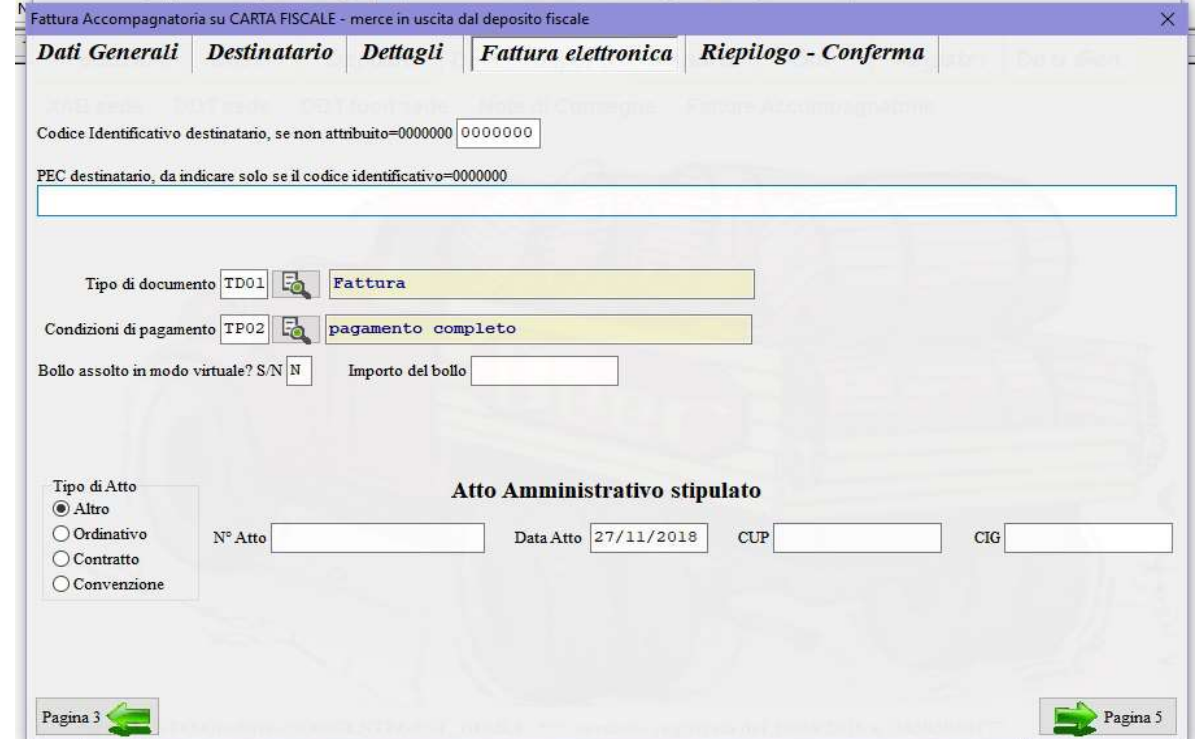

compilare i campi per la fatturazione elettronica, i campi codice identificativo e PEC sono alternativamente obbligatori secondo le indicazioni fornite dal cliente, solo uno dei due deve essere presente, il tipo di documento e le condizioni sono obbligatori e devono rispettare le tabelle stabilite dall'Agenzia delle Entrate.

Pagina 5 – Riepilogo – Conferma:

| Dati Generali                                                         | <b>Destinatario</b>                                                                                                    | Dettagli | Fattura elettronica                                                                                          | Riepilogo - Conferma                                                                        |                                            |
|-----------------------------------------------------------------------|----------------------------------------------------------------------------------------------------|----------|----------------------------------------------------------------------------------------------------|---------------------------------------------------------------------------------------------|--------------------------------------------|
| Destinazione merce:<br>- CATTELAN FAUSTO<br>- VIA GIORGIO AMENDOLA 30 | N° Documento: 164 - del 27/11/2018<br>- 46047 PORTO MANTOVANO MN<br>Aspetto esteriore dei beni: FUSTI E SCATOLE<br>Causale: Vendita - a mezzo: DESTINATARIO<br>Riferimenti: ordine del 14/11/2018 |          |                                                                                                    | Data e ora di spedizione: 27/11/2018 - 22:08:00 - Nº Colli: - Peso lordo - Peso netto:      |                                            |
|                                                                       |                                                                                                    |          | and the company of the company of the company of the company of the company of the company of the company of | - 1 - nr 4 + omagqi: 1 cod. GOLDEN33 - - lotto: XXYYZZ - Birra Golden in bottiglia di 33 Cl |                                            |
|                                                                       |                                                                                                    |          |                                                                                                    |                                                                                             |                                            |
|                                                                       |                                                                                                    |          |                                                                                                    |                                                                                             |                                            |
| N. colli                                                              | $\mathbf{1}$<br>Peso lordo<br>Calcola colli e pesi                                                                                                    | 4,35     | <b>Peso netto</b>                                                                                            | 1,65<br>(azzera il giorno x non stampare data e ora o l'ora x non stampare l'orario)        | Data e ora ritiro merce $27/11/2018$ 22:08 |

nell'ultima pagina sotto il riepilogo della fattura vanno indicati il numero dei colli, il peso lordo e netto, questi dati vengono calcolati anche premendo il pulsante **Calcola colli e pesi**. Se non si vuole stampare l'ora di inizio trasporto azzerare l'orario, allo stesso modo se non si vuole stampare la data di inizio che andranno poi indicati a mano sul documento cartaceo. Prima di confermare la registrazione della fattura è possibile visualizzare l'anteprima. Lasciando il check Dopo la conferma stampa la fattura una volta registrata verrà proposta la stampa.

- 3) Modifica Fattura Accompagnatoria su carta fiscale semplice semplice fuori sede: richiamare la fattura e procedere con la modifica come al punto 2).
- 4) Cancella Fattura Accompagnatoria su carta fiscale semplice semplice fuori sede: richiamare la fattura e confermare la cancellazione digitando la parola SI seguita dal tasto INVIO (enter).
- 5) Stampa una Fattura Accompagnatoria su carta fiscale semplice semplice fuori sede: richiamare la fattura e confermare per la stampa.
- 6) Stampa più Fatture Accompagnatorie su carta fiscale semplice semplice fuori sede: selezione le fatture da stampare che possono essere filtrate per data di emissione e destinatario.

7) Ricerca Fatture Accompagnatorie su carta fiscale – semplice – semplice fuori sede:

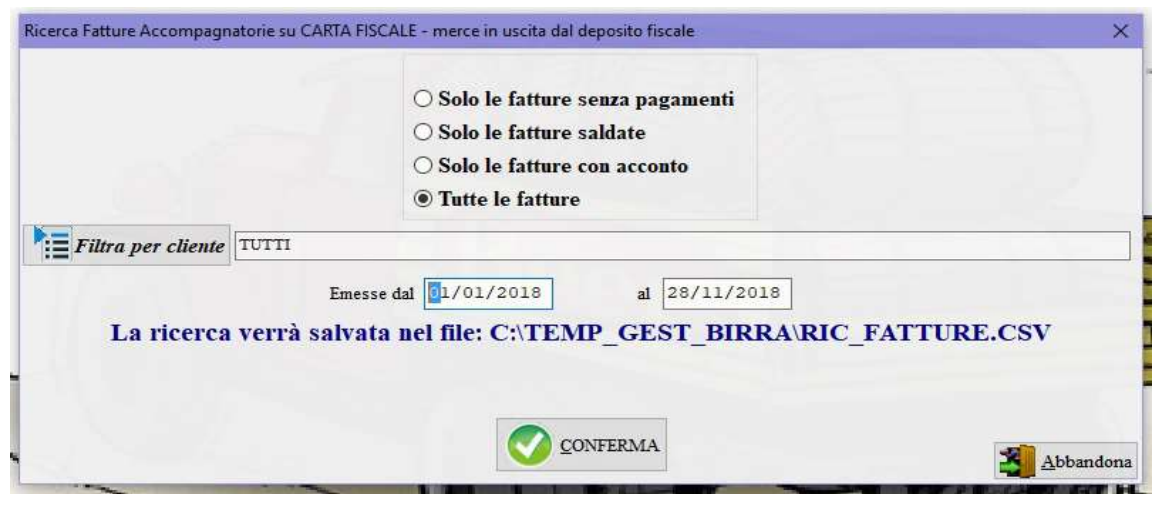

la ricerca può essere filtrata in più modi.

8) Ricerca dettagli Fatture Accompagnatorie su carta fiscale – semplice – semplice fuori sede:

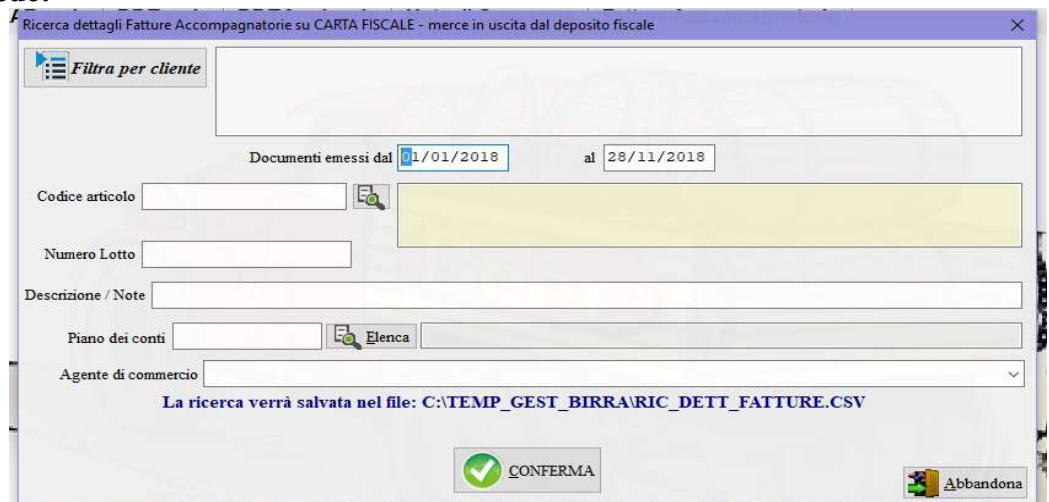

la ricerca può essere filtrata per le corrispondenze dei campi proposti.

9) Esporta i dati in CSV (excel): tutti i dati delle fattura accompagnatorie vengono trascritti in formato CSV (excel) nel file: C:\TEMP\_GEST\_BIRRA\EXP\_FATTURE.CSV, resta all'operatore la possibilità di ottenere qualsiasi situazione non prevista nel gestionale.